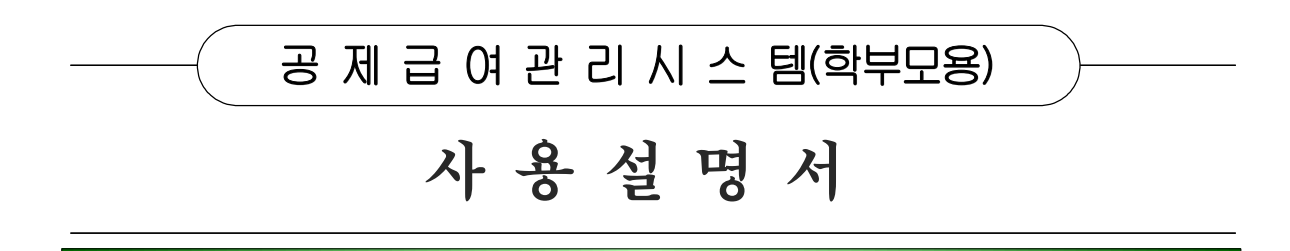

2013. 1

# 학교안전공제중앙회

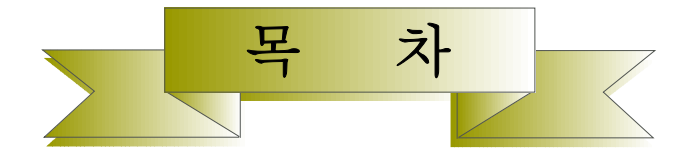

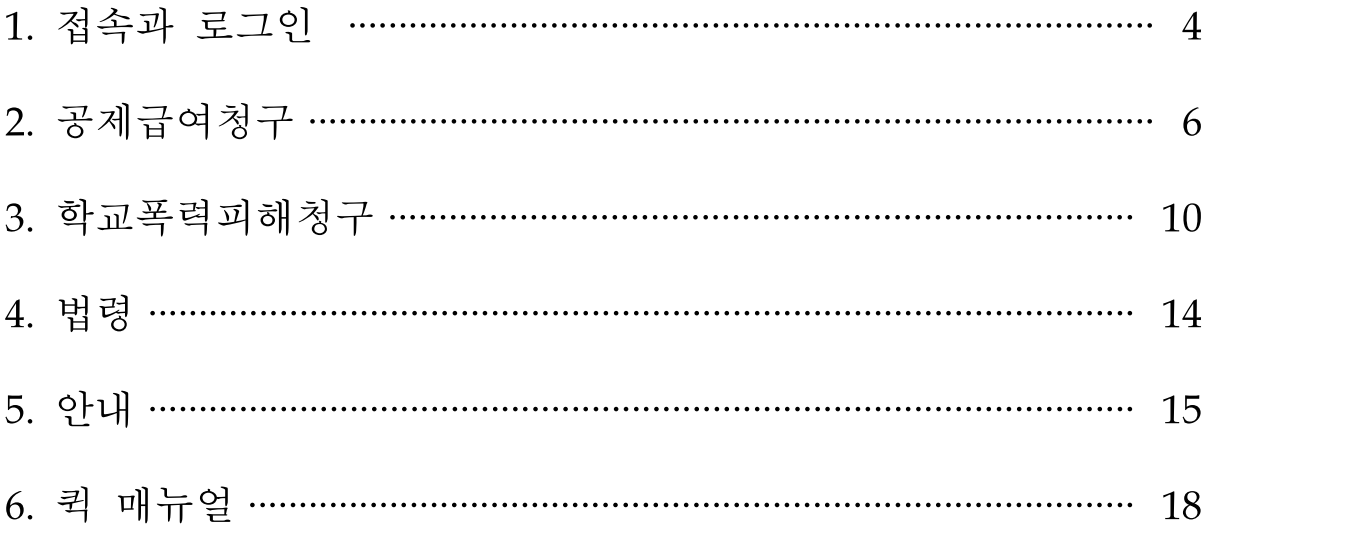

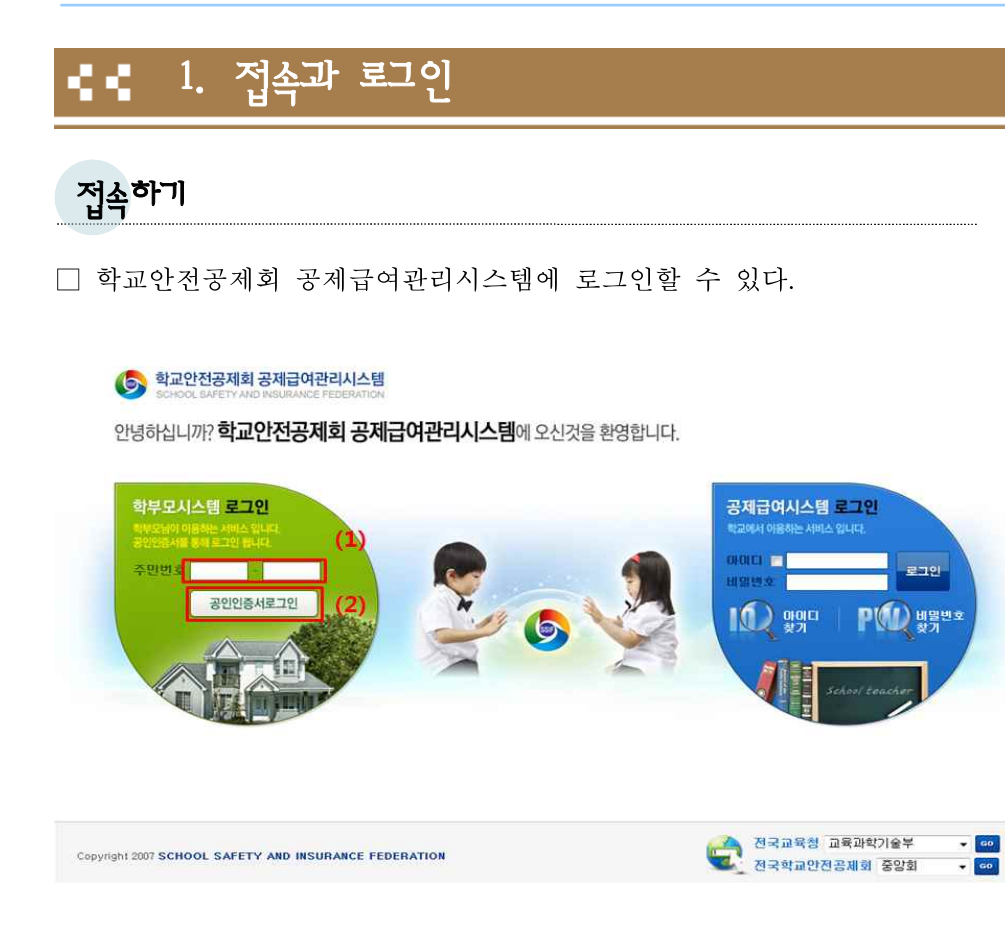

- 1 주민번호 입력부분에 본인 주민등록번호를 입력한다.
- 2 공인인증서로그인 버튼을 클릭하면 아래와 같은 화면이 나타난다. - 공인인증서를 선택하고 인증서 암호를 입력하면 공제회 시스템에 접속된다.

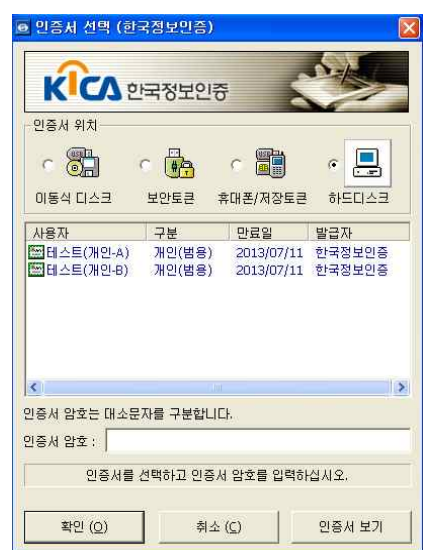

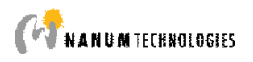

#### 초기화면 □ 로그인 후 초기화면이다.  $(3)$ (b) 학교안전공제회 공제급여관리시스템  $(1)$  $\frac{1}{\sqrt{2}}$   $\frac{1}{\sqrt{2}}$   $\frac{1}{\sqrt{2}}$   $\frac{1}{\sqrt{2}}$   $\frac{1}{\sqrt{2}}$   $\frac{1}{\sqrt{2}}$ ា ក 학교목력피해청구 공제급여청구 법령  $(5)$ 공제급여청구목록  $+1527$ School Safety is the fundamental of Education. 안전하고 투명한 학교안전 교육발전의 첫걸음입니다. 2012-11-26 김사고 요양급여 対称の伝統  $(4)$ 공지사항 + 问早기  $1108.60 - 5$  $2012 - 11 - 08$ 공제급여청구 test@tLICh  $2012 - 11 - 07$ 테스트 합니다  $2012 - 11 - 0$  $(6)$ 전국교육청 교육과학기술부 - 60<br>- 60  $(7)$ Copyright 2007 SCHOOL SAFETY AND INSURANCE FEDERATION 전국학교안전공재회 중앙회

1 상단의 로고를 클릭하면, 어느 화면에 있든지 초기화면으로 돌아올 수 있다.

2 로그인한 사용자명이 조회된다.

3 로그아웃되고, 로그인 접속 화면으로 돌아간다.

4 공제급여청구를 할 수 있는 빠른 메뉴 버튼이다.

5 사고통지 및 공제급여청구 목록을 확인할 수 있다.

- +더보기 버튼을 클릭하여 화면에 나타나지 않은 리스트를 확인할 수 있다.

6 학교안전공제회의 공지사항을 확인할 수 있다.

7 전국교육청과 전국학교안전공제회의 홈페이지에 접속할 수 있다.

### <mark>2. 공제급여청구</mark> 66

공제급여청구

□ 공제급여청구서를 작성할 수 있다.

□ 주 메뉴에서 공제급여청구 버튼을 클릭한다.

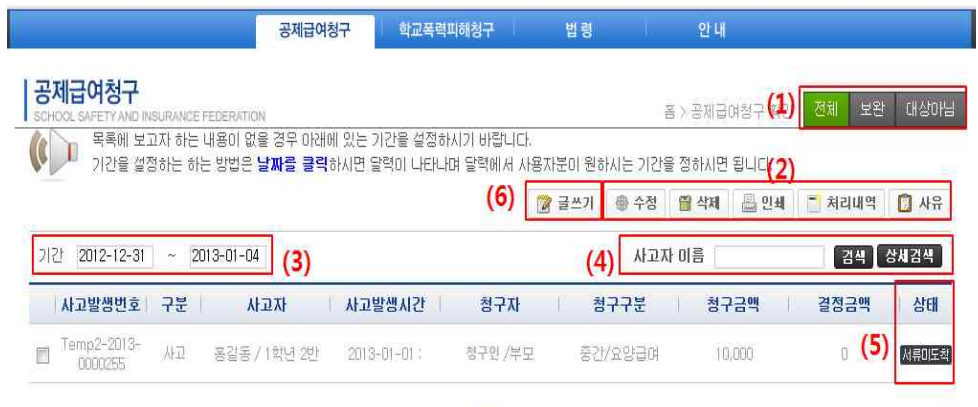

- $\vert 1 \vert$
- 1 공제급여청구된 건의 접수 상태에 따라 리스트를 조회할 수 있다.
- 2 리스트의 왼쪽  $\Box$  에 체크 $(\Box)$  후 사용할 수 있다.
	- 수정 : 공제급여청구서를 수정할 수 있다.
	- 삭제 : 공제급여청구서를 삭제할 수 있다.
		- ※ 상태가 서류미도착인 건만 삭제 가능
	- 인쇄 : 해당 공제급여청구서를 인쇄한다.
	- 처리내역 : 해당 공제급여청구에 대한 처리상태를 볼 수 있다.
	- 사유 : 상태가 보완, 대상아님일 경우 그 사유를 볼 수 있다.

3 공제급여청구서를 기간별로 조회할 수 있다. - 날짜 클릭 후 달력의 일자를 클릭하여 사용한다.

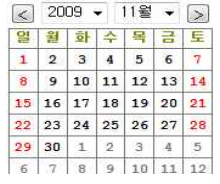

4 사고자 이름으로 공제급여청구건을 조회할 수 있다.

- 상세검색 클릭 시 아래와 같은 화면이 나타나 상세내용 입력으로 조회할 수 있다.Alpument T

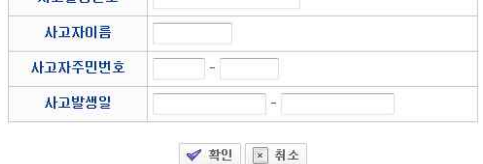

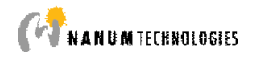

5 공제급여청구된 건의 진행 상태를 확인할 수 있다.

※ 상태 위에 마우스를 올려놓으면 상태에 대한 간단한 설명을 볼 수 있다.

- 서류미도착 : 공제급여청구는 됐으나 첨부서류가 공제회에 도착하지 않은 상태
- 심사중 : 공제회에 첨부서류가 도착하여 심사중인 상태
- 보완 : 공제급여청구서의 내용 미비로 보완이 필요한 상태
- 학부모청구 : 공제급여청구를 학부모가 직접 하였을 때
- 대상아님 : 해당 사고가 학교안전사고에 해당되지 않는 경우
- 송금 : 해당 공제급여청구에 대한 지급이 완료되었을 때

6 글쓰기 버튼을 클릭하면 아래와 같은 화면이 나타난다.

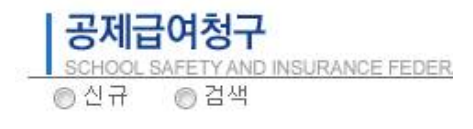

- 검색 : 자녀의 사고발생통지건에 대한 리스트가 나타난다.
- 신규 : 자녀의 사고통지가 되어있지 않을 경우 선택하여 공제급여청구서를 작성한다. ※ 자녀의 사고통지가 되어있지 않을 경우만 신규를 선택하여 공제급여 청 구서를 작성하여야 한다.

### □ 공제급여 청구서 작성

### [기본사항]

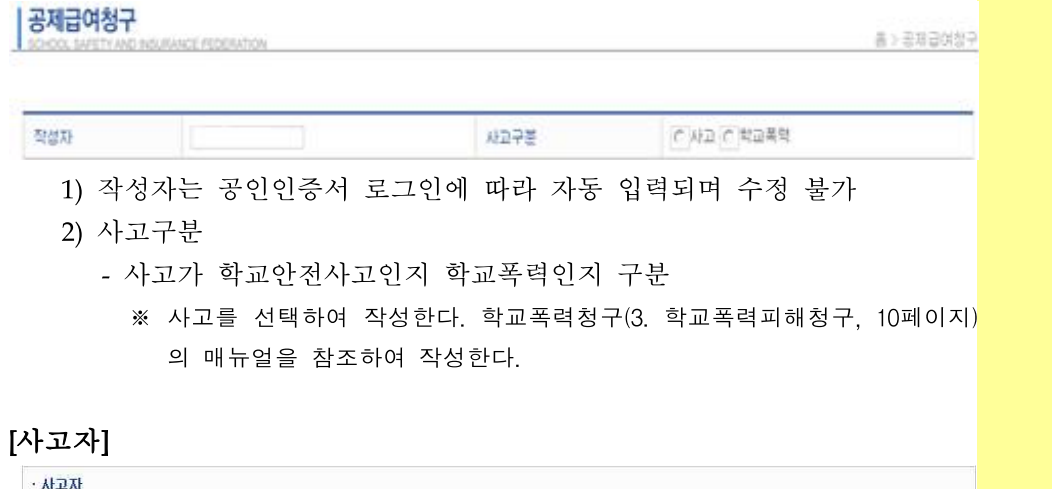

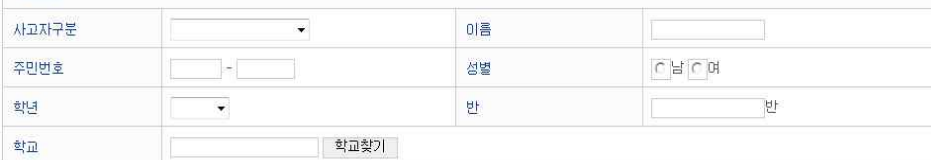

- 1) 사고자 인적사항을 각 항목에 맞게 사항을 기입
- 2) 학교
	- 학교찾기 버튼을 클릭하여 입력

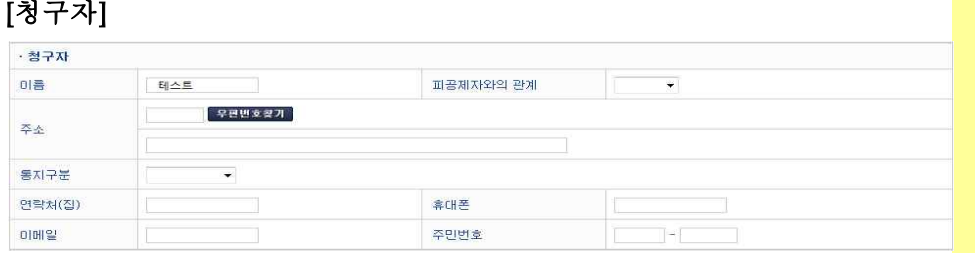

- 1) 각 항목에 맞게 사항을 기입
- 2) 이름 및 주민번호는 공인인증서 로그인에 따라 자동 입력되며 수정 불가
- 3) 통지구분
	- 청구자가 공제급여의 결정내역을 통보 받을 수 있는 매체 선택
	- 이메일, 핸드폰문자, 우편 중 택1
		- ※ 연락처(집), 휴대폰은 필수 입력 사항이다.

### [공제급여 지급 받을 계좌(통장사본 첨부, 청구자계좌)]

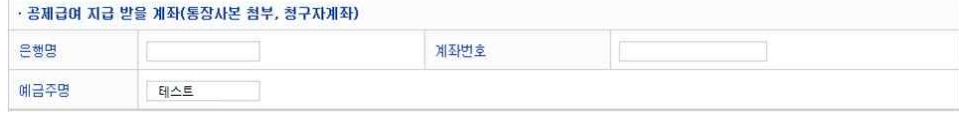

○ 예금주명(청구자와 동일)은 공인인증서 로그인에 따라 자동 입력되며 수정 불가

### [청구사항]

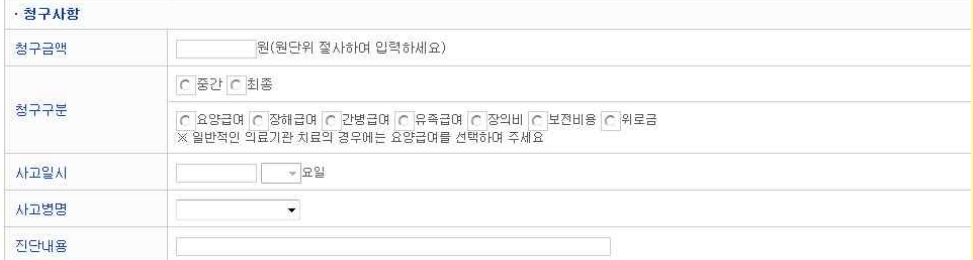

- 1) 청구금액
	- 치료에 소요된 비용(치료비 영수증 합계금액 입력)
- 2) 청구구분
	- 치료가 다 끝났을 경우에 최종구분 선택
	- 일반적인 의료기관 치료의 경우 요양급여 선택
- 3) 사고일시
	- 사고일시의 빈칸을 클릭하면 나타나는 달력에서 선택 <u>& 2009 기11월 기<br>- 일원 대학 기<br>- 1 2 3 4 5 6 7</u>

8 9 10 11 12 13 14 15 16 17 18 19 20 21  $\begin{array}{c|cccc} \textbf{22} & \textbf{23} & \textbf{24} & \textbf{25} & \textbf{26} & \textbf{27} & \textbf{28} \\ \textbf{29} & \textbf{30} & \textbf{1} & \textbf{2} & \textbf{3} & \textbf{4} & \textbf{5} \\ \textbf{6} & \textbf{7} & \textbf{8} & \textbf{9} & \textbf{10} & \textbf{11} & \textbf{12} \end{array}$ 

- 4) 사고병명
	- 사고자의 병명을 선택
- 5) 진단내용
	- 진단서를 참고하여 기재
		- ※ 생략 가능

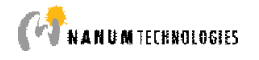

### [파일업로드]

10MB 미만의 파일만 첨부 가능합니다. · 파일업로드 추가 선택삭제

○ 사고관련 사진 등 첨부할 파일이 있는 경우 추가 버튼을 클릭하여 첨부

### □ 모든 청구내용을 입력하고 확인 버튼을 클릭하면 통지가 완료된다.

공제급며 청구 시 구비서류는 공제급여청구서, 의료비영수증 원본(병원영수증, 처방전을 첨부한 약제비영수증),<br>청구권자 은행통장 사본, 50만원초과시 주민등록 등/초본, 진단서 입니다

✔ 확인 | 지취소

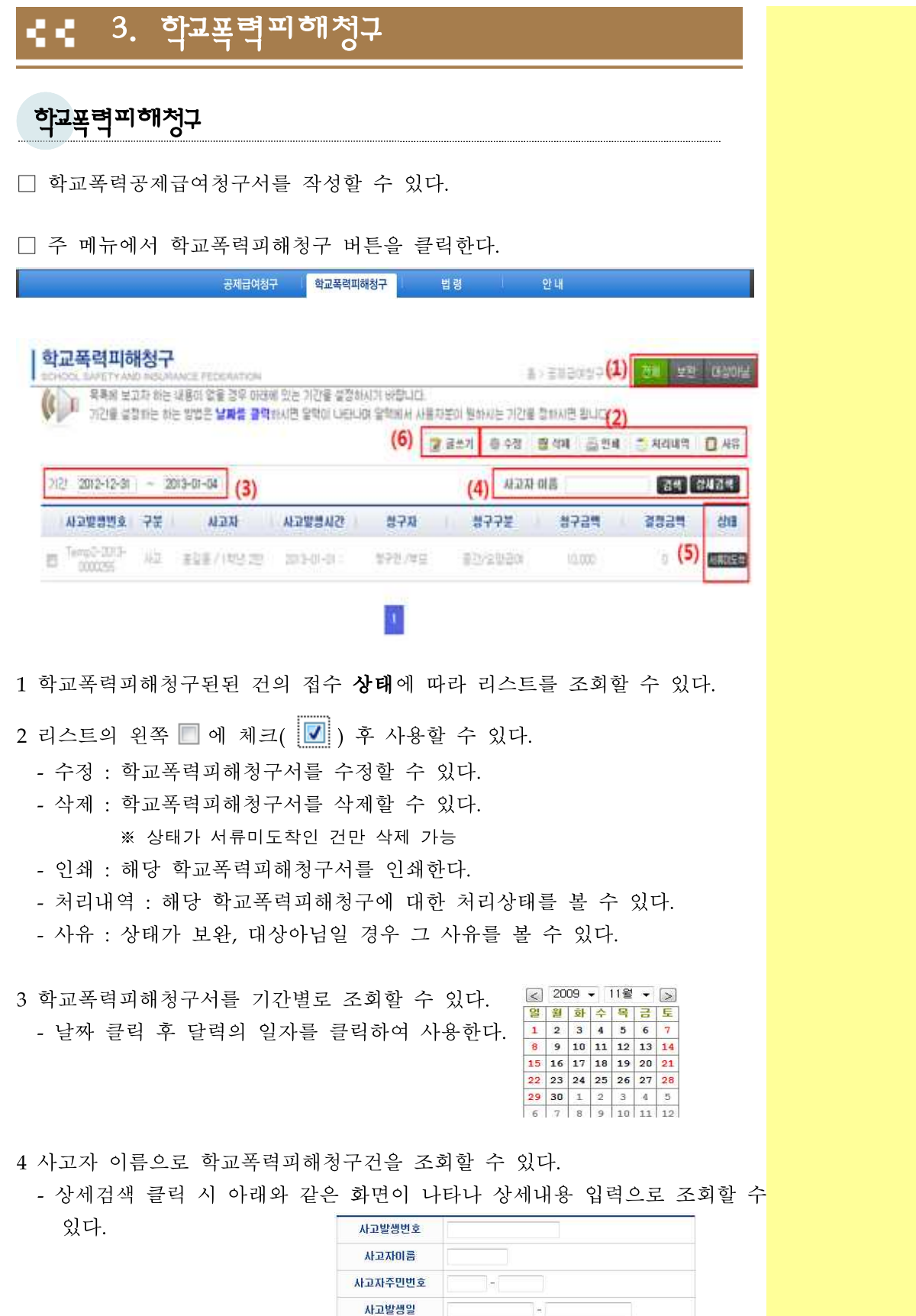

✔ 확인 | 図 취소

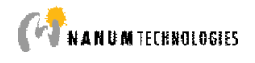

5 학교폭력피해청구된 건의 진행 상태를 확인할 수 있다.

- ※ 상태 위에 마우스를 올려놓으면 상태에 대한 간단한 설명을 볼 수 있다.
- 서류미도착 : 청구는 됐으나 첨부서류가 공제회에 도착하지 않은 상태
- 심사중 : 공제회에 첨부서류가 도착하여 심사중인 상태
- 보완 : 청구서의 내용 미비로 보완이 필요한 상태
- 학부모청구 : 청구를 학부모가 직접 하였을 때
- 대상아님 : 해당 사고가 학교안전사고에 해당되지 않는 경우
- 송금 : 해당 청구에 대한 지급이 완료되었을 때

6 글쓰기 버튼을 클릭하면 아래와 같은 화면이 나타난다.

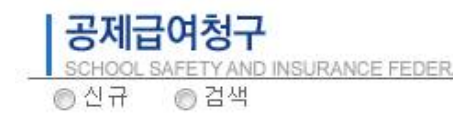

- 검색 : 자녀의 학교폭력확인건에 대한 리스트가 나타난다.
- 신규 : 자녀의 학교폭력통지가 되어있지 않을 경우 선택하여 공제급여청구서를 작성한다. ※ 자녀의 학교폭력통지가 되어있지 않을 경우만 신규를 선택하여 학교폭력 피해 청구서를 작성하여야 한다.

### □ 학교폭력피해 청구서 작성

### [기본사항]

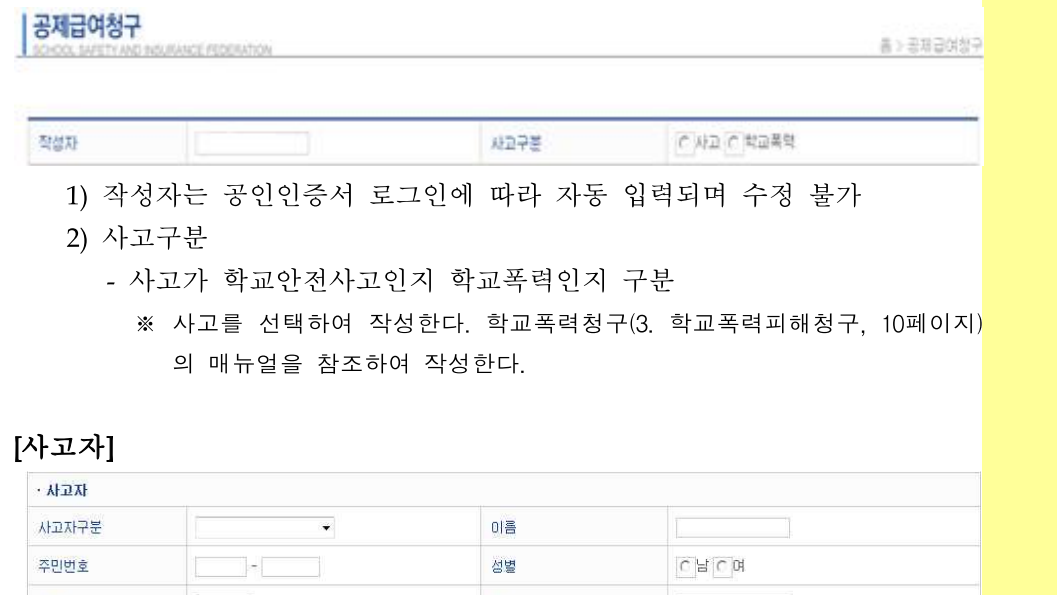

- 학년 반 반 對面
	- 1) 사고자 인적사항을 각 항목에 맞게 사항을 기입
	- 2) 학교
		- 학교찾기 버튼을 클릭하여 입력

# $12$  | 공제급여관리시스템 학부모사용자 설명서

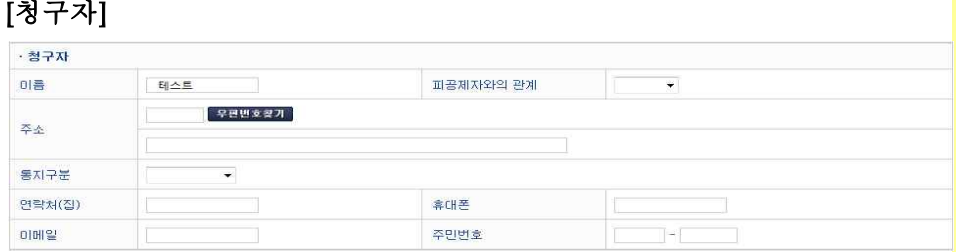

- 1) 각 항목에 맞게 사항을 기입
- 2) 이름 및 주민번호는 공인인증서 로그인에 따라 자동 입력되며 수정 불가
- 3) 통지구분
	- 청구자가 공제급여의 결정내역을 통보 받을 수 있는 매체 선택
	- 이메일, 핸드폰문자, 우편 중 택1
		- ※ 연락처(집), 휴대폰은 필수 입력 사항이다.

### [공제급여 지급 받을 계좌(통장사본 첨부, 청구자계좌)]

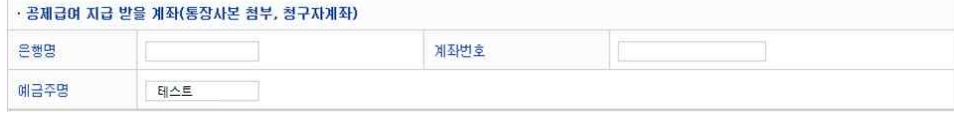

○ 예금주명(청구자와 동일)은 공인인증서 로그인에 따라 자동 입력되며 수정 불가

### [청구사항]

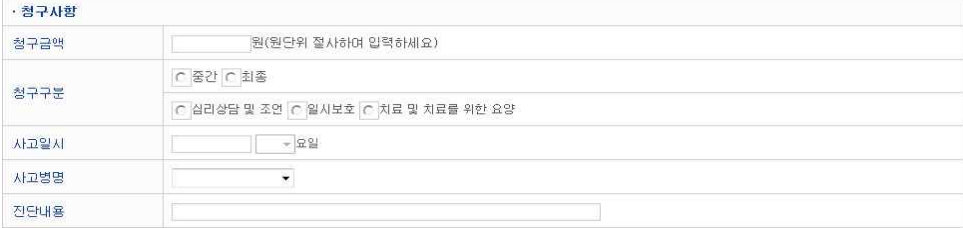

- 1) 청구금액
	- 치료에 소요된 비용(치료비 영수증 합계금액 입력)
- 2) 청구구분
	- 치료가 다 끝났을 경우에 최종구분 선택
	- 학교폭력으로 인해 받은 치료 선택
- 3) 사고일시

- 사고일시의 빈칸을 클릭하면 나타나는 달력에서 선택 | 3009 - 11월 - 20

4) 사고병명

- 사고자의 병명을 선택

- 5) 진단내용
	- 진단서를 참고하여 기재 ※ 생략 가능

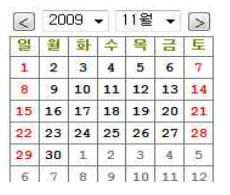

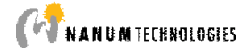

### [파일업로드]

• 파일알로드 추가 <mark>선택삭제</mark> 10MB 미만의 파일만 첨부 가능합니다.

○ 사고관련 사진 등 첨부할 파일이 있는 경우 추가 버튼을 클릭하여 첨부

### □ 모든 청구내용을 입력하고 확인 버튼을 클릭하면 통지가 완료된다.

공제급며 청구 시 구비서류는 공제급여청구서, 의료비영수증 원본(병원영수증, 처방전을 첨부한 약제비영수증),<br>청구권자 은행통장 사본, 50만원초과시 주민등록 등/초본, 진단서 입니다

✔ 확인 |× 취소

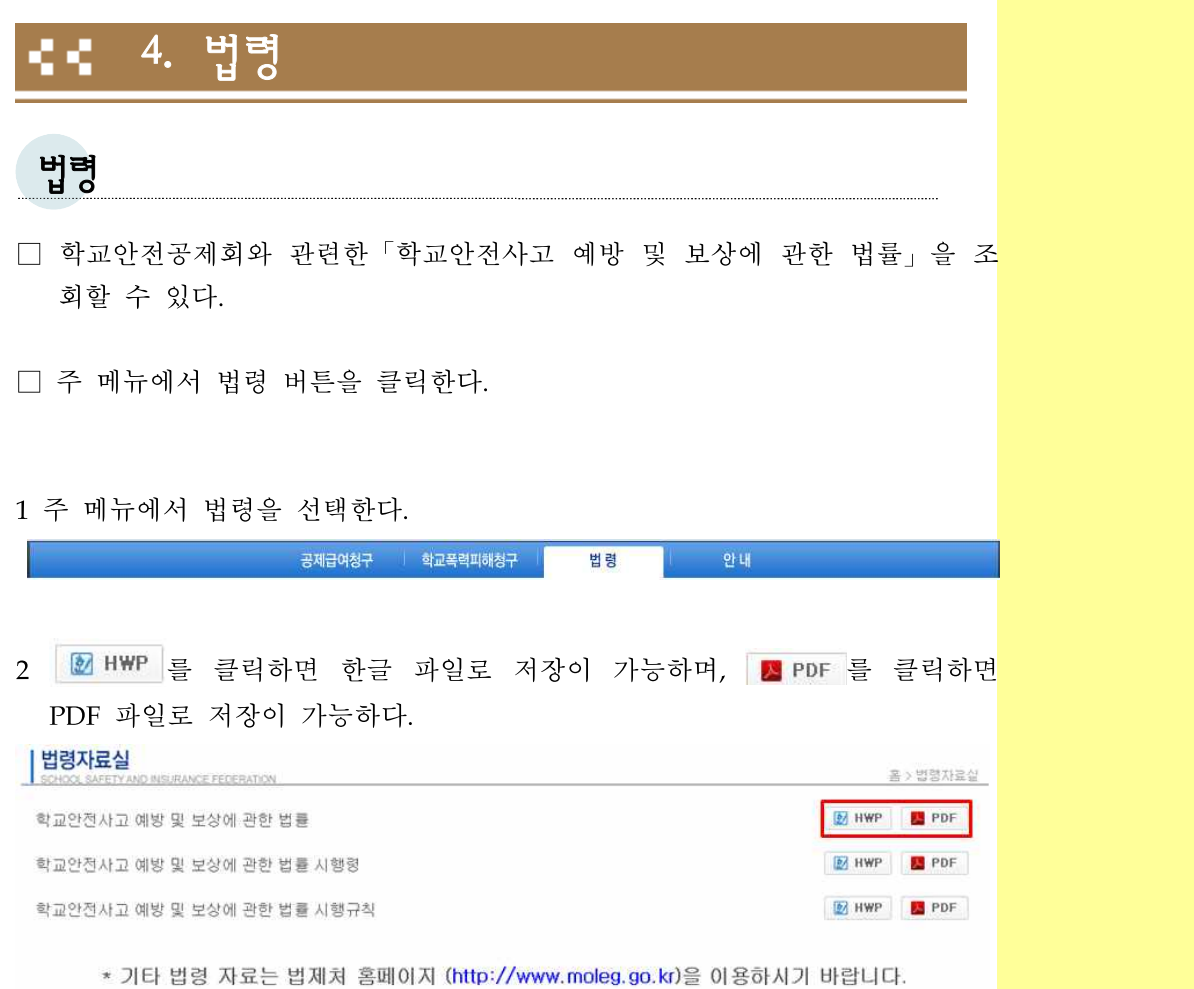

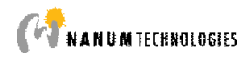

#### 5. 안내 66

## 공지사항

.

□ 학교안전공제회의 관리자가 입력한 공지사항을 조회할 수 있다.

 $\square$  주 메뉴에서 안내 → 공지사항 버튼을 클릭한다.

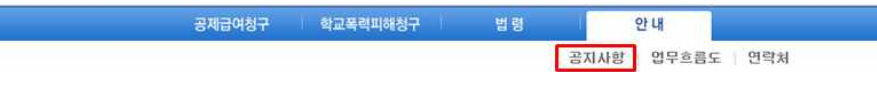

○ 목록을 마우스로 클릭하면 글의 내용을 조회할 수 있다. 공지사항은 관리자가 입력하므로, 글의 내용만 조회가 가능하다

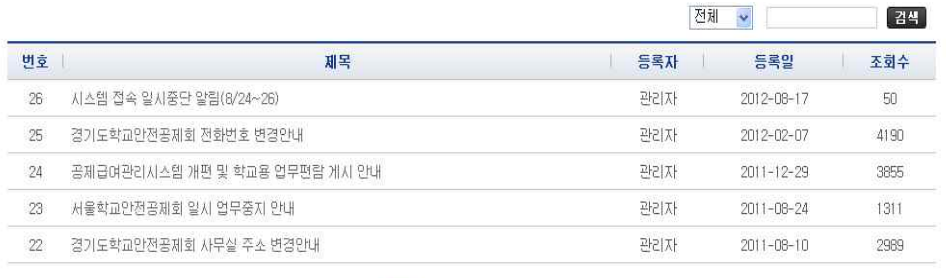

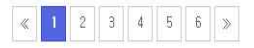

# $16$  | 공제급여관리시스템 학부모사용자 설명서

업무흐름도

□ 학교안전공제회 사고통지 및 공제급여청구 절차를 조회할 수 있다.

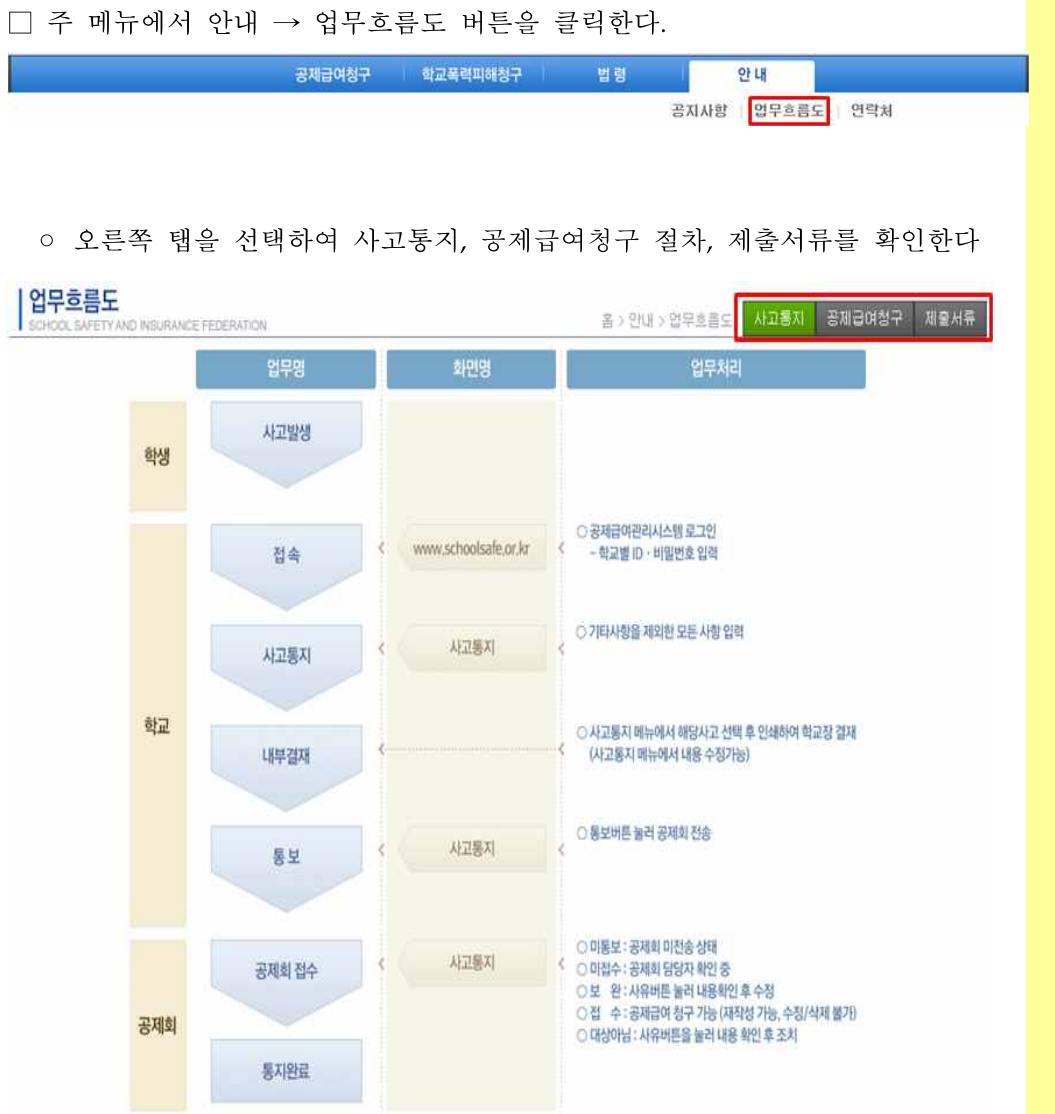

**CARANDMTECHNOLOGIES** 

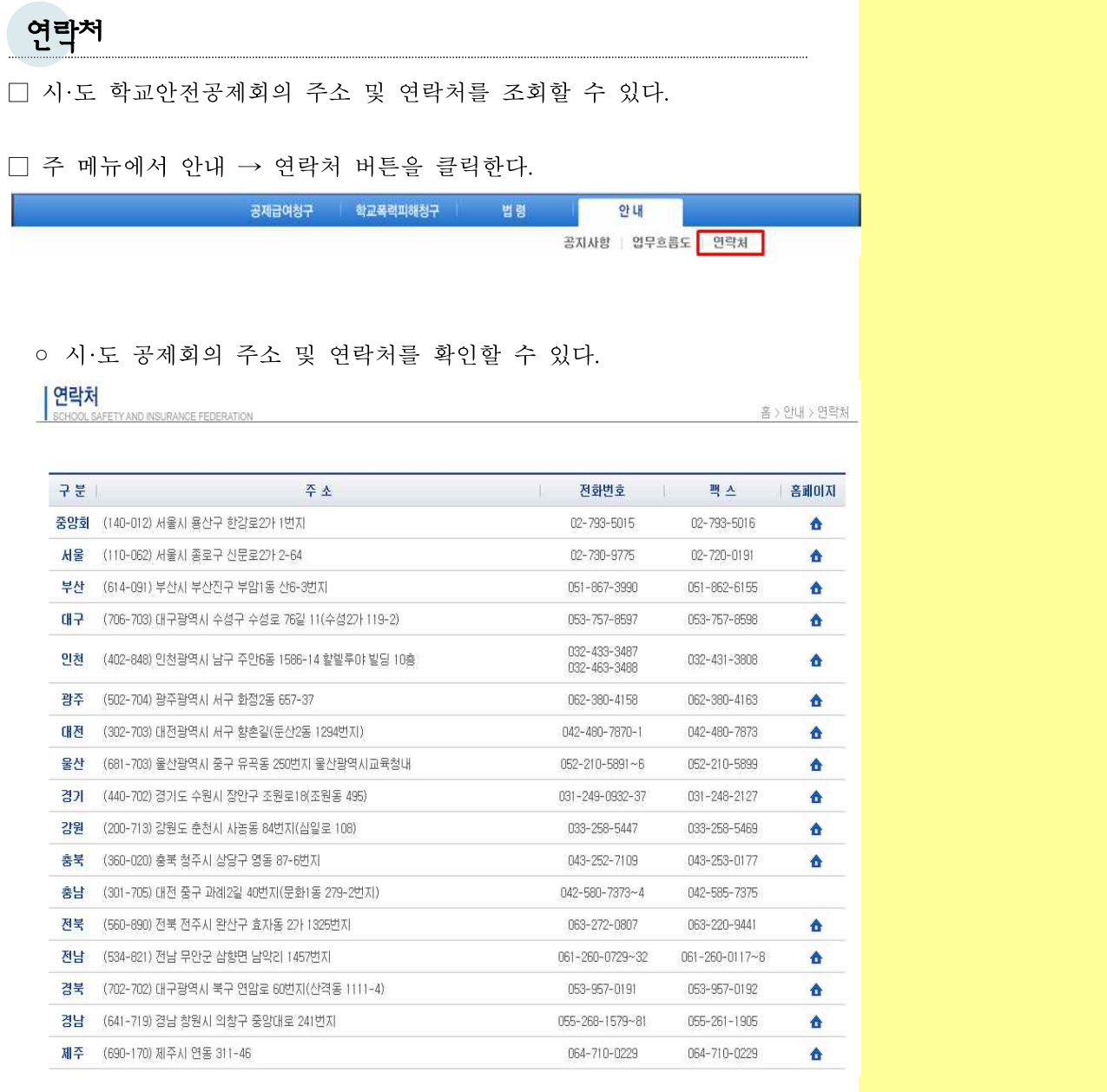

# $18$  | 공제급여관리시스템 학부모사용자 설명서

#### 6. 퀵 매뉴얼 66

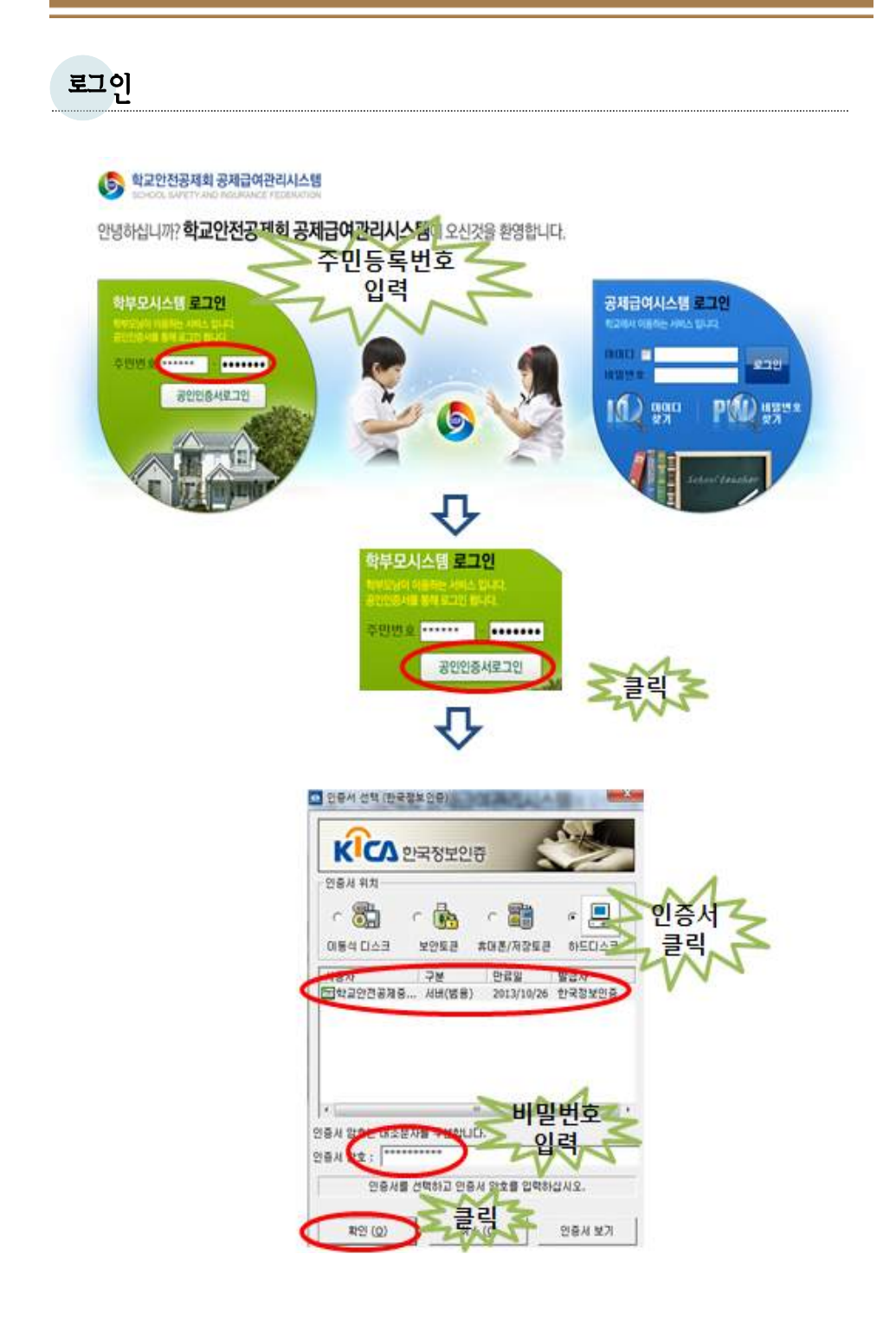

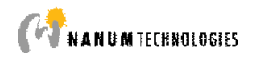

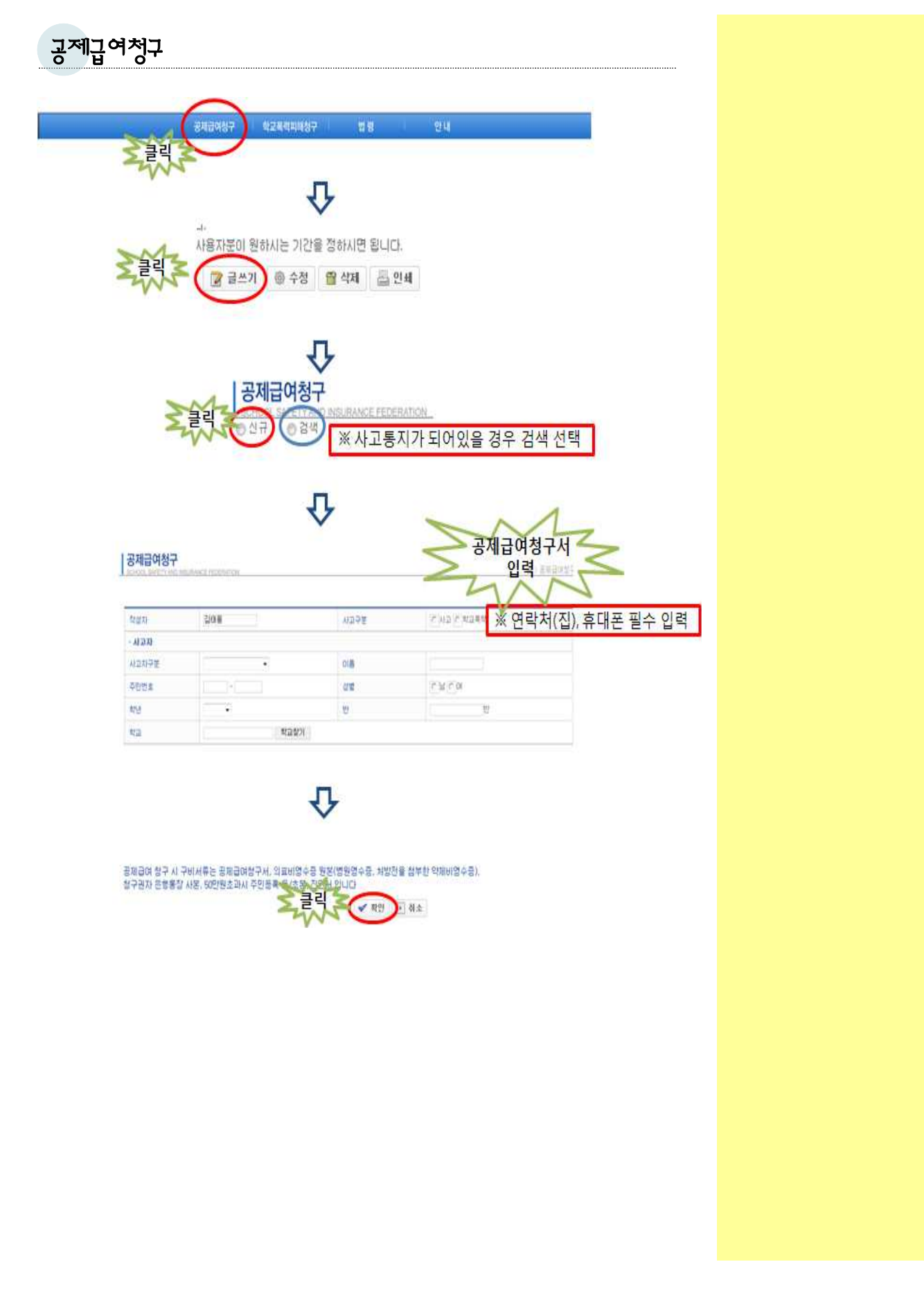

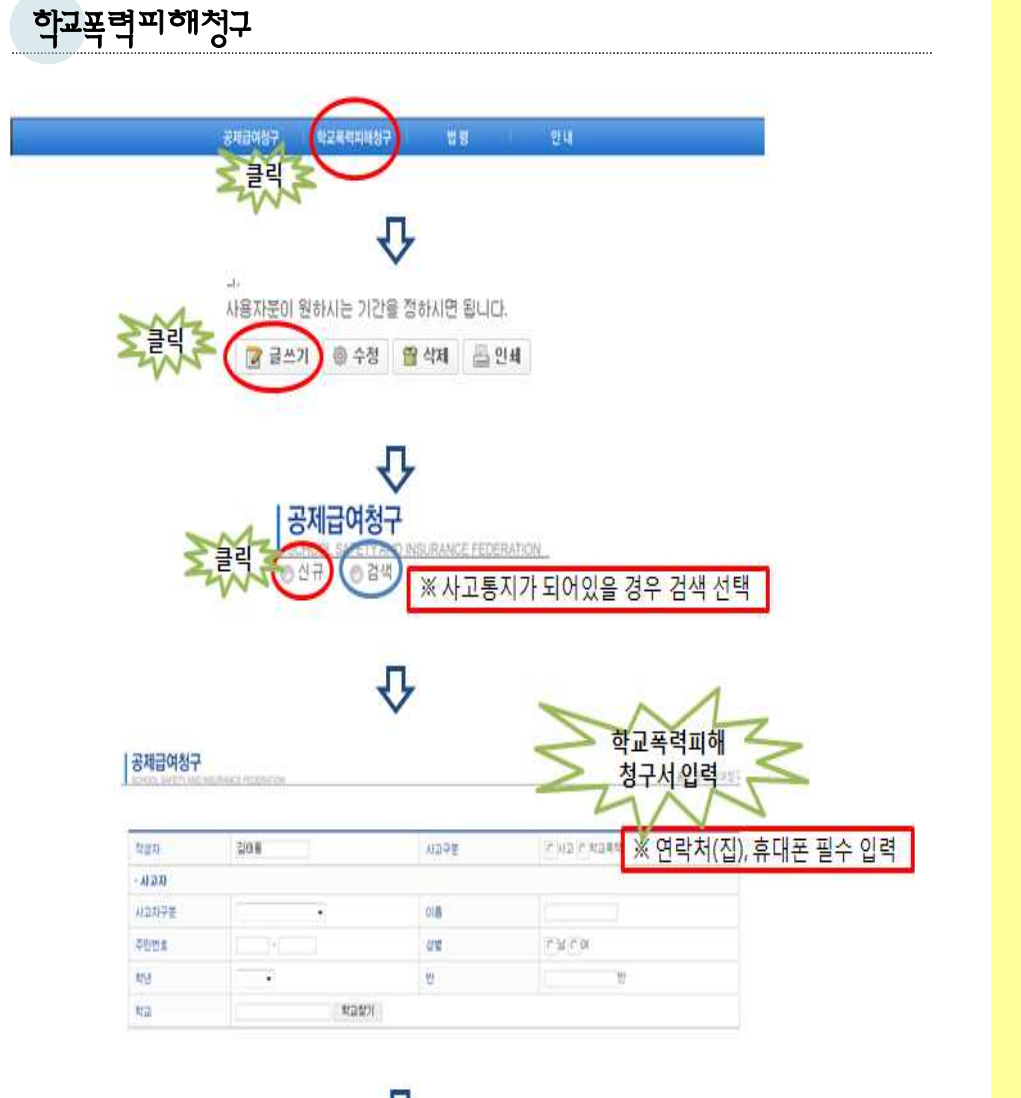

⇩

공제급여 참구 시 구비서류는 공제급여상구서, 외교비영수를 한번(병원영수를, 처방전을 첨부한 약재비영수를),<br>참구권자 운행통합 사본, 50만원초과시 주민을록 <mark>이 수준 금 리</mark> 수준 - 11월 3일 - 3<br>- 그리고 - 그리고 - 그리고 - 그리고 - 그리고 - 그리고 - 11월 3일 - 30

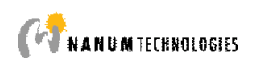